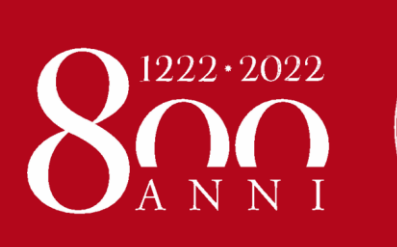

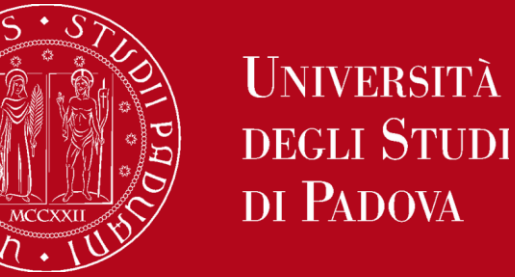

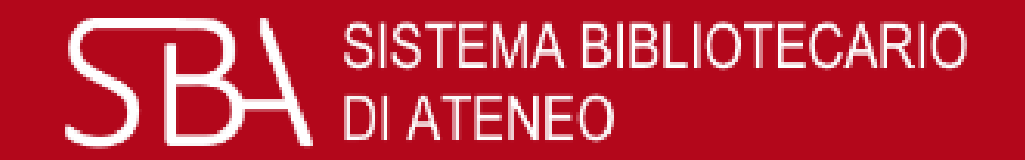

# Bibliographic research & **GalileoDiscovery**

by Agripolis Central Library staff

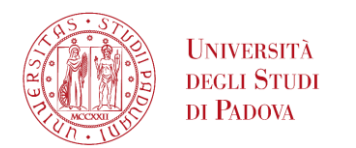

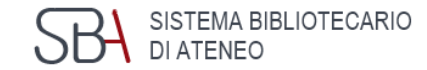

# GALILEO D S C O V E R Y

## is the University of Padova Library search tool

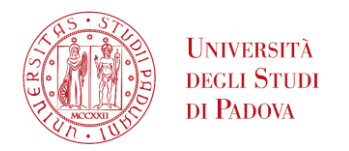

**GALILEO** DISCOVERY

Search anything

## **GalileoDiscovery**

Search everything  $\bullet$ 

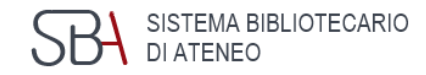

With just **one query**, you can find the materials for your research, **regardless of their format**  (books, articles, journals, etc.)

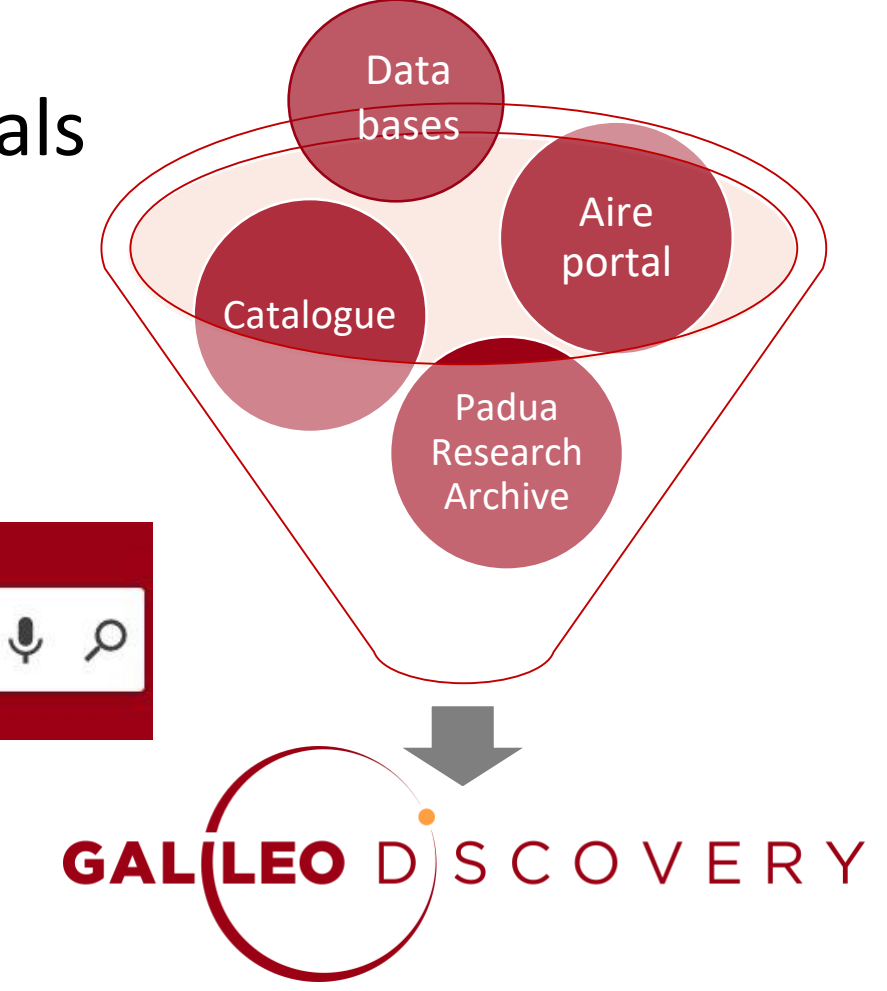

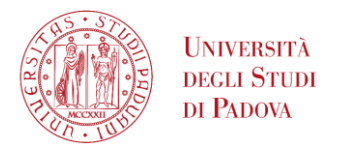

## **GalileoDiscovery**

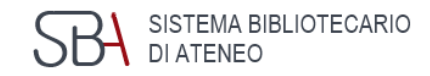

With a single search it is possible to retrieve at the same time, in **print and electronic format**:

- Books
- Journals
- articles
- multimedia resources
- encyclopedic entries
- **·** technical standards
- statistics

■<br> ...

contributions to open access scientific research

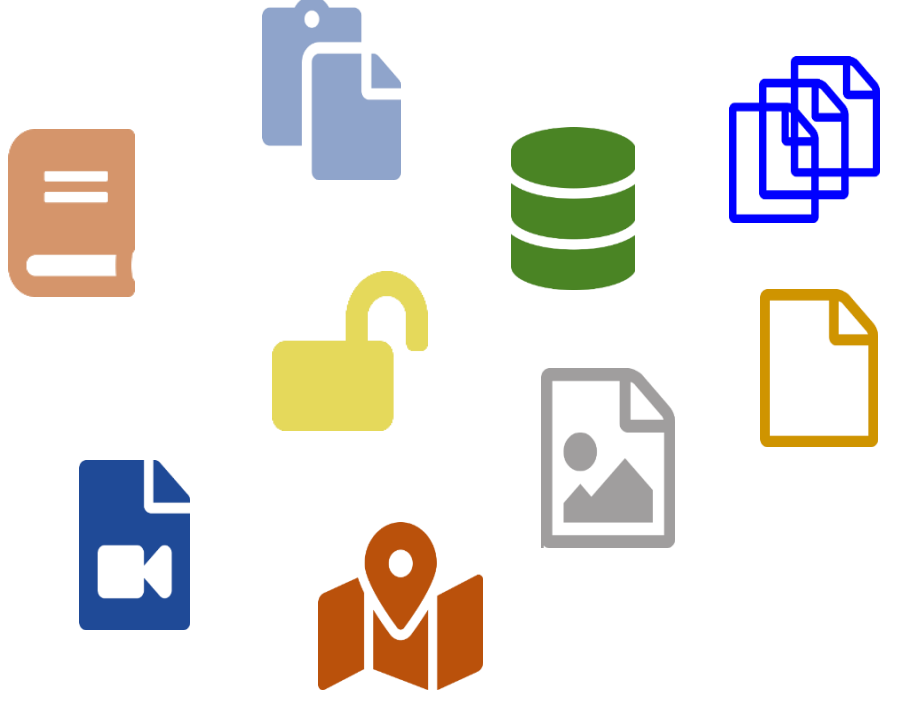

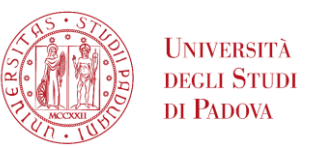

## GalileoDiscovery - Functional areas

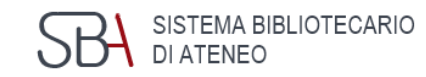

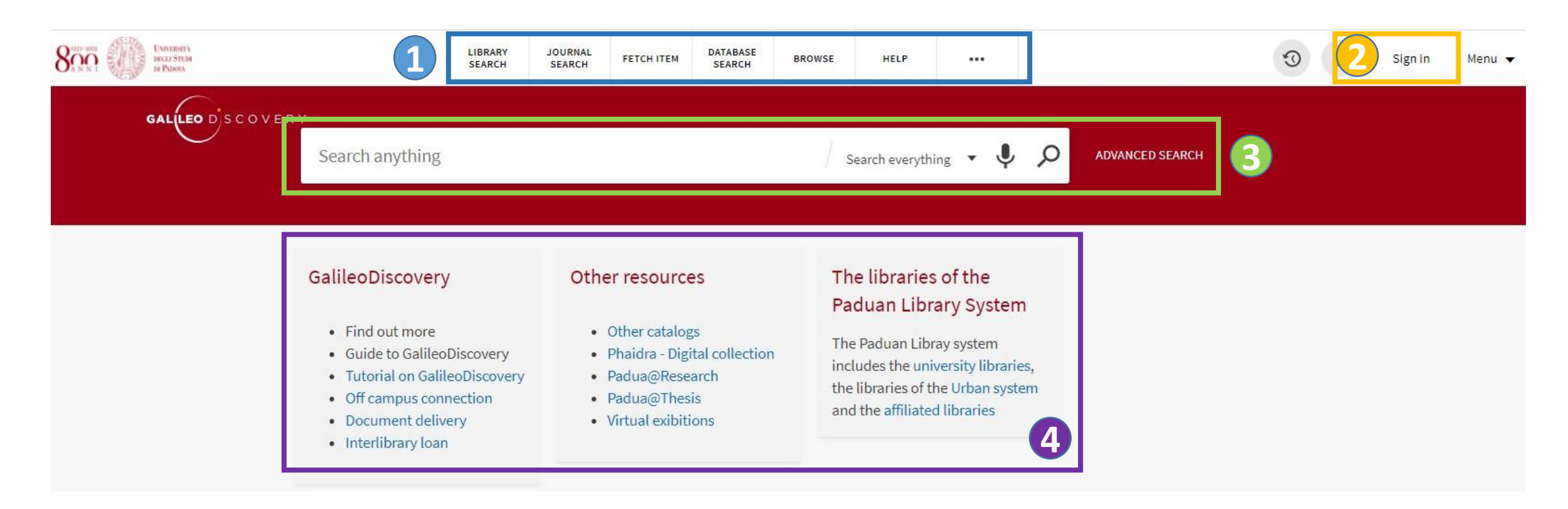

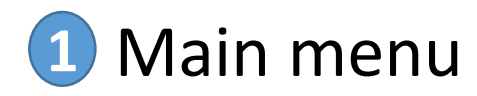

Simple and advanced search **4** Information boxes

![](_page_4_Picture_6.jpeg)

![](_page_5_Picture_0.jpeg)

GalileoDiscovery – Main menu

![](_page_5_Picture_2.jpeg)

LIBRARY **SEARCH** 

quick way to start a new search

**JOURNAL SEARCH** 

list of journals owned by our libraries; you can search by subject area, title or ISSN

![](_page_5_Picture_7.jpeg)

allows you to enter the details of an article and to check if it is owned in electronic format

DATABASE **SEARCH** 

search by title of databases acquired by the University or free, even those that cannot be queried through GalileoDiscovery

**BROWSE** 

browsing by Author, Title, Series…

HELP

quick link to the Help service

![](_page_6_Picture_0.jpeg)

## GalileoDiscovery – Journal search menu

#### Ω Title or ISSN Journal Search Journals by category Search for journals > Arts, Architecture & Applied Arts Use the following options to find journals: > Business & Economics • Enter a journal title in the search box. > Earth & Environmental Sciences • Use the Journals by category option to browse journals by category. > Engineering & Applied Sciences > General JOURNAL Choosing a category will open > Health & Biological Sciences > History & Archaeology a list in alphabetical order> Journalism & Communications > Languages & Literatures **TOP** > Law, Politics & Government **SEND TO SEARCH INSIDE** > Music, Dance, Drama & Film Each electronic magazine allows **VIEW ONLINE** > Philosophy & Religion **DETAILS** you to search for articles within it > Physical Sciences & Mathematics **LINKS** > Social Sciences

#### You can search journals by title or select them by category

Wine and Viticulture Journal Broadview, S. Aust Winetitles Pty. Ltd.  $\mathscr O$  Available Online  $\rightarrow$ Send to  $\frac{\text{DLO}}{\text{DLO}}$ ĥ H o EXPORT BIBTEX ENDNOTE **EXPORT RIS** PRINT Search inside Search for articles within this journal Article title or keyword Q

![](_page_7_Picture_0.jpeg)

## GalileoDiscovery – Browse menu

![](_page_7_Picture_2.jpeg)

You can scroll a list by Author, Title, Series, Dewey call numbers, Library of Congress call numbers, and Call numbers

![](_page_7_Picture_52.jpeg)

E.g. You want to search for the volumes of the *Food* series: select from the drop-down menu "Series" and enter the title

To see the titles of the series you have to click on the name

![](_page_7_Picture_7.jpeg)

![](_page_7_Picture_53.jpeg)

![](_page_8_Picture_0.jpeg)

#### SISTEMA BIBLIOTECARIO UNIVERSITÀ GalileoDiscovery – Database search and Fetch item  $PR$ DI ATENEO DI PADOVA

**DATABASE SEARCH** 

## **Database search**: allows to search for a database by title

![](_page_8_Picture_4.jpeg)

**or Citation search**: allows to enter the details of an article and check if there is access to the electronic format

#### Fetch item (Citation Linker) Find a specific journal article, journal or book by citation information. For best results, include a title, ISSN, ISBN, DOI or PMID. Article  $\bigcap$  Journal O Book Article Title Journal Title Year Month v  $Day \rightarrow$ Volume Issue Start Page End Page DOI **PMID ISSN** Author Last Name Author First Name Author Initials **Publication Date** Publisher

![](_page_9_Picture_0.jpeg)

GalileoDiscovery – Authentication Menu

![](_page_9_Picture_2.jpeg)

![](_page_9_Picture_3.jpeg)

View the latest searches made

![](_page_9_Picture_5.jpeg)

Allows you to save your favorite references; if you are not logged in, the list remains active for the duration of the session

Sign in

Send to login page and custom services

![](_page_9_Picture_9.jpeg)

You can also access the menu as an authenticated user

![](_page_10_Picture_0.jpeg)

**3**

resources

platform

research products

**4**

# GalileoDiscovery – Search anything

![](_page_10_Picture_2.jpeg)

SCOVERY Search anything ⋓ Q Search everything **1 1** Library Catalog **2** Electronic resources The default **Search All** is the widest. It is however possible to select some already **3** Padua Research Archive established sets of materials by scrolling the menu **4** EBSCO DB on the right: **1 Libraries Catalogue**: to search books and journals **Electronic Resources**: to search only electronic **2**

**Padua Research Archive**: for the University's

**Ebsco**: to query only the databases of the Ebsco

11

![](_page_11_Picture_0.jpeg)

## GalileoDiscovery – Advanced search

![](_page_11_Picture_2.jpeg)

- Allows to combine multiple elements and choose which element to search for each: **Title, Author/creator**, **Subject**, **ISSN**, **Dewey classification 1**
- For each field the options available are: **contains, starts with, is (exact) 2**
- On the right you can also specify: **Type of material, Language and Dates 3**

![](_page_11_Picture_57.jpeg)

![](_page_12_Picture_0.jpeg)

## GalileoDiscovery – Information boxes

![](_page_12_Picture_2.jpeg)

#### GalileoDiscovery

- · Find out more
- Guide to GalileoDiscovery
- Tutorial on GalileoDiscovery
- Off campus connection
- Document delivery
- Interlibrary loan

#### Other resources

- Other catalogs
- Phaidra Digital collection
- · Padua@Research
- Padua@Thesis
- Virtual exibitions

#### The libraries of the Paduan Library System

The Paduan Libray system includes the university libraries, the libraries of the Urban system and the affiliated libraries

- **Example 1 Solution Setuber 1 Setuber 1 Setuber 1 Setuber 1 Setupe 2 Setupe 1 Setupe 2 Setupe 2 Setupe 2 Setup**
- additional useful **tools and services**
- **Example 1 Iibraries** participating in GalileoDiscovery

![](_page_13_Picture_0.jpeg)

# GalileoDiscovery – Results list

![](_page_13_Picture_2.jpeg)

#### Possibility to bypass authentication **1**

![](_page_13_Picture_4.jpeg)

Results page with short format records **3**

![](_page_13_Picture_6.jpeg)

![](_page_13_Picture_77.jpeg)

![](_page_14_Picture_0.jpeg)

## GalileoDiscovery – Results list (how to)

![](_page_14_Picture_2.jpeg)

![](_page_14_Picture_3.jpeg)

20 results are displayed per page, scrolling to the bottom you can choose to view the next results

![](_page_14_Picture_5.jpeg)

At the bottom left there is always a button that indicates the page you are viewing and allows you to move forward and backward

![](_page_14_Picture_7.jpeg)

To quickly return to the top of the page, you can use the arrow that appears at the top right

![](_page_14_Picture_9.jpeg)

When viewing the complete record, you can navigate through the records with the arrows that appear on the right, or return to the list of results by clicking on the X

![](_page_15_Picture_0.jpeg)

# GalileoDiscovery – Refine results

![](_page_15_Picture_2.jpeg)

#### Tweak your results

Expand My Results

**Sort by** Relevance  $\bullet$ 

Availability  $\wedge$ 

Available online

Peer-reviewed Journals

Open Access

Held by library

#### Resource Type A

Articles (1,783,258) Newspaper Articles (50,294) Book Chapters (39,692) Reviews (23,190) Reports (14,422) Show More

The proposed filters change according to the results and it is possible to combine them.

Library  $\wedge$ 

Biblioteca Beato Pellegrino (2) Biblioteca Ca' Borin (9) Biblioteca Centrale di Agripolis (5) Biblioteca Centrale di Ingegneria (1) Biblioteca Chiereghin Treviso (1) Biblioteca CUR Rovigo - CUBO (1) Show More

Subject  $\vee$ 

Creation Date  $\sim$ 

Collection  $\vee$ 

Author/Creator  $\sim$ 

Language  $\vee$ 

Journal Title v

New Records  $\vee$ 

![](_page_16_Picture_0.jpeg)

## GalileoDiscovery – Personalized search

![](_page_16_Picture_2.jpeg)

Personalize the results Personalize You can help us provide you with better result matches by focusing the search on your preferred disciplines. Please select up to 5 disciplines. Agriculture & Forestry Nursing Arts & Humanities Physics History & Archaeology Psychology Languages & Literature Sciences It displays the results of Philosophy & Religion Biology **Business & Economics** Chemistry the chosen discipline Engineering Earth Sciences Computer Science Mathematics Materials Science Social Sciences first. Anthropology Law Library & Information Science Education Medicine Geography Diet & Clinical Nutrition Journalism & Communications A maximum of 5 Pharmacy, Therapeutics & Pharmacology Political Sciences Public Health categories can be Sociology **Statistics** selected.Veterinary Medicine CANCEL

![](_page_16_Picture_4.jpeg)

PERSONALIZE IT!

![](_page_17_Picture_0.jpeg)

**Number that identifies the record**: useful for selecting single records

 **Format of the material**: it is identified by both the icon and the indication of the type of document above the title. The generic icon can be replaced by the cover photo if available. The Book icon refers to the modern, ancient and electronic books

![](_page_17_Picture_3.jpeg)

**Availability**: if the document is on paper it will show the first location, if electronic it will offer the link to the full-text if available 

### **Short record actions**

![](_page_18_Picture_0.jpeg)

GalileoDiscovery – Short record actions

![](_page_18_Picture_2.jpeg)

![](_page_18_Picture_3.jpeg)

Allow to capture and export the exact quotation of the displayed document

![](_page_18_Picture_5.jpeg)

Allows to send the record selected from the search results to an e-mail box

![](_page_18_Picture_55.jpeg)

If not logged in, it allows to select the result and add it to a provisional list of saved records

![](_page_18_Figure_9.jpeg)

Allow various possibilities for exporting the result

![](_page_18_Picture_11.jpeg)

Cited in/Citing, to retrieve articles in relation to that of your interest

![](_page_19_Picture_0.jpeg)

**SBA** SISTEMA BIBLI GalileoDiscovery – Information in short records

![](_page_19_Picture_2.jpeg)

Indicates that the document has been peer reviewed

![](_page_19_Picture_4.jpeg)

Indicates that the document is freely accessible because it has an Open Access license

![](_page_20_Picture_0.jpeg)

## GalileoDiscovery - Complete record - print

![](_page_20_Picture_2.jpeg)

These available entries starting from the complete record are:

**Send to**: with several possibilities to export the record

**Get it**: indicates the location for print resources

**Details**: complete bibliographic record

**Virtual browse**: suggestions of similar materials

**Link**: more links

![](_page_20_Picture_9.jpeg)

![](_page_21_Picture_0.jpeg)

# GalileoDiscovery - Complete record - electronic

These entries are available starting from the complete electronic item record:

**Send to**: with several possibilities to export the record

TOP

VIEW

VIRTU

**View online**: access to the electronic version

**Details**: complete bibliographic record

![](_page_21_Picture_85.jpeg)

SISTEMA BIBLIOTECARIO<br>DI ATENEO

5H

![](_page_22_Picture_0.jpeg)

# GalileoDiscovery – Send to allows to:

![](_page_22_Picture_2.jpeg)

![](_page_22_Picture_3.jpeg)

Export the bibliographic record in standard BibTex format

![](_page_22_Picture_5.jpeg)

Import the bibliographic record into EndNote

![](_page_22_Picture_7.jpeg)

Export the bibliographic record in standard RIS format

![](_page_22_Picture_9.jpeg)

Print bibliographic information

![](_page_22_Picture_11.jpeg)

View and copy a permanent link

![](_page_22_Picture_13.jpeg)

View bibliographic information formatted according to some preset citation styles

![](_page_22_Picture_15.jpeg)

Send bibliographic information by mail 23

![](_page_23_Picture_0.jpeg)

## GalileoDiscovery – User authentication

![](_page_23_Picture_2.jpeg)

With **Authenticate** you use the personalized services of GalileoDiscovery

You can access with:

- **Local authentication** for those who are not Unipd institutional users and do not use the Social Login
- **Single Sign On**  $\sum_{\text{subto state of the first order}}$  for institutional Unipd users
- **Social Login Mf** for users of civic and affiliated libraries

![](_page_23_Picture_8.jpeg)

![](_page_23_Picture_112.jpeg)

![](_page_24_Picture_0.jpeg)

## GalileoDiscovery – authenticated user's menu

By clicking on the name at the top right you access the General Menu

The first item refers to the library card

![](_page_24_Picture_59.jpeg)

DI ATENEO

![](_page_25_Picture_0.jpeg)

# GalileoDiscovery – My Library card

![](_page_25_Picture_2.jpeg)

![](_page_25_Figure_3.jpeg)

![](_page_25_Picture_67.jpeg)

#### UNIVERSITA<br>DEGLI STUDI GalileoDiscovery - Fines + fees. Blocks + messagges DI PADOVA

By clicking on Fine + Fees, any situation that the user owes appears (e.g. costs for DD and ILL) My Library Card

![](_page_26_Figure_2.jpeg)

By clicking on Blocks + Messages, any blocks set by the libraries and messages to the user are displayedMy Library Card

![](_page_26_Picture_4.jpeg)

SISTEMA BIBLIOTECARIO

DI ATENEO

**SRH** 

![](_page_27_Picture_0.jpeg)

## GalileoDiscovery- My loans

![](_page_27_Picture_2.jpeg)

## You can access the list of your loans by clicking on My loans

![](_page_27_Picture_4.jpeg)

*Visible loans here are those registered by GalileoDiscovery*

![](_page_27_Picture_6.jpeg)

![](_page_28_Picture_0.jpeg)

# GalileoDiscovery - My loans

![](_page_28_Picture_2.jpeg)

![](_page_28_Figure_3.jpeg)

Sort by **2**

**3** Renew all

Expand all **4**

![](_page_28_Figure_7.jpeg)

GalileoDiscovery reports if there are loans due or overdue

![](_page_28_Picture_9.jpeg)

*If there are overdue loans, it is not possible to renew*

![](_page_29_Picture_0.jpeg)

## GalileoDiscovery - My requests

![](_page_29_Picture_2.jpeg)

By clicking on My requests you can consult the list of reservations in progress (available or pending)

![](_page_29_Picture_30.jpeg)

![](_page_30_Picture_0.jpeg)

GalileoDiscovery - My favorites

![](_page_30_Picture_2.jpeg)

By clicking on My Favorites you can access the list of records saved during the search and you can organize the list of saved results by grouping them with labels

![](_page_30_Picture_78.jpeg)

![](_page_31_Picture_0.jpeg)

GalileoDiscovery - My favorites - Labels

![](_page_31_Picture_2.jpeg)

Multiple labels can be associated with the same record.

If you delete a ''copy'' from the general list, it is permanently deleted from My Favorites and no trace remains, even if it has a label.

''Unlabeled copies'' are saved records to which no labels have been associated.

![](_page_31_Picture_6.jpeg)

![](_page_32_Picture_0.jpeg)

## GalileoDiscovery – Search History

![](_page_32_Picture_2.jpeg)

## The last ten searches made are available in Search History. They can eventually be saved or deleted

![](_page_32_Picture_57.jpeg)

![](_page_32_Picture_58.jpeg)

#### **SBA** SISTEMA BIBLIOTECARIO Università **ONTARRISTER** GalileoDiscovery - Saved searches - Alerting services DI PADOVA

![](_page_33_Picture_1.jpeg)

![](_page_33_Picture_2.jpeg)

**Rss Feed**, clicking on this icon creates a url that is stored on the Rss Reader in use on your computer, tablet or smartphone

![](_page_33_Picture_4.jpeg)

**Alert**, send an email to the registered address

![](_page_33_Picture_6.jpeg)

**Delete this search** from your saved searches

![](_page_34_Picture_0.jpeg)

## GalileoDiscovery - Show language

![](_page_34_Picture_2.jpeg)

The last item of the Display language menu allows you to set your preferred language. At the moment it is possible to choose only between Italian and English

![](_page_34_Picture_4.jpeg)

![](_page_34_Picture_5.jpeg)

![](_page_35_Picture_0.jpeg)

![](_page_35_Picture_1.jpeg)

![](_page_35_Picture_2.jpeg)

## ▪ **Wildcard characters**

In GalileoDiscovery you can use the asterisk as a truncation character eg. cultur \* for culture, cultural, and culturally - and the question mark for any character - eg. wom? n for woman, women

## ▪ **Exact phrase**

You can use quotation marks " " for the exact phrase.

When using this type of strategy in quick search avoid adding other logical operators. If you want to combine logical operators and exact phrase use the advanced search.

![](_page_36_Picture_0.jpeg)

## Research strategies 2

![](_page_36_Picture_2.jpeg)

## **Use of parentheses**

When using more than one operator, Ex Libris recommends using

parentheses to clarify precedence

**GALILEO** DISCOVERY

shakespeare AND (tragedy OR sonnet)

It is preferable to use the logical NOT operator at the end of the search string

**GALILEO** DISCOVERY Shakespeare AND (tragedy OR sonnet) NOT Hamlet

![](_page_37_Picture_0.jpeg)

![](_page_37_Picture_1.jpeg)

![](_page_37_Picture_2.jpeg)

# Thank you for your attention!

# We are at your disposal

If you have a question, a suggestion, or a comment about Library services or resources, please feel free to contact us

![](_page_37_Picture_6.jpeg)

![](_page_37_Picture_7.jpeg)